## **SELÇUK ÜNİVERSİTESİ MAC-OS İŞLETİM SİSTEMİ İÇİN KAMU SM E-İMZA KURULUM KLAVUZU**

**1- Mac bilgisayarınızda safari tarayıcı da e-imza atarken sorun yaşanmakta, atılamamaktadır. Genellikle Google chrome kullanılmaktadır. Bu yüzden Google chrome tarayıcısını indirip; kurunuz**

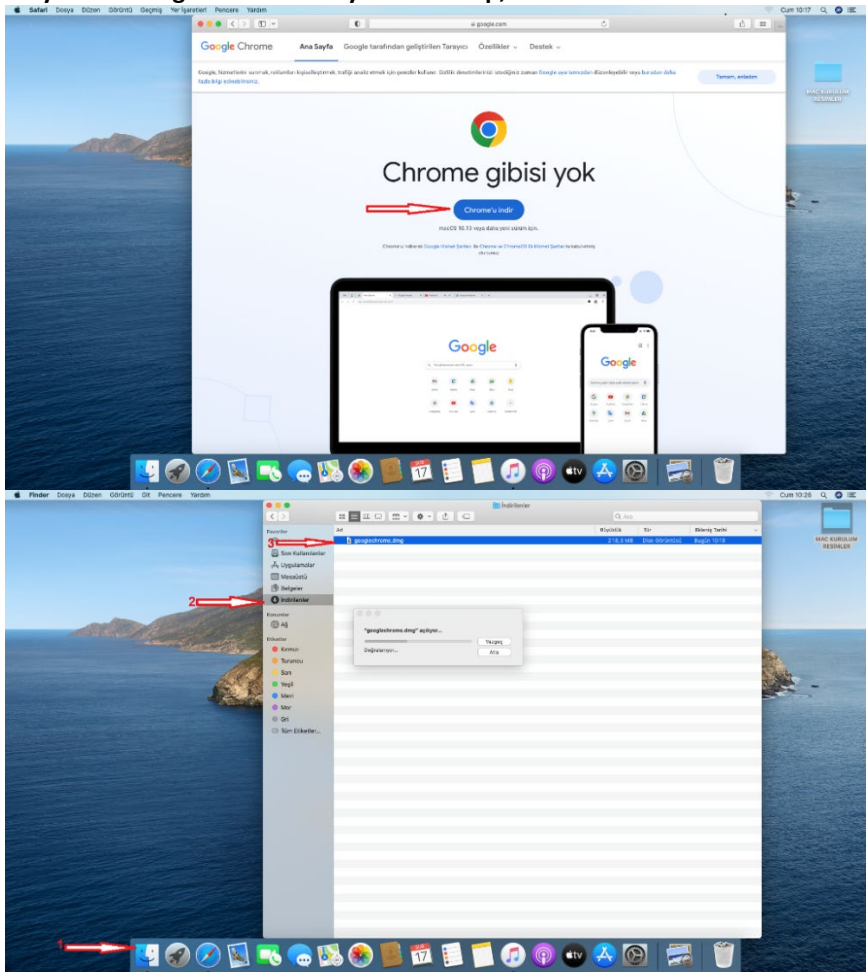

**Kurulum işlemi sırasında gerekli güvenlik izinlerini vererek kurulumu tamamlayınız.**

**2- Bilgisayarınızda java kurulumu var mı? Kontrol ediniz. Sistem tercihlerini açtığınızda java kurulu ise en alt kısımda görünecektir.**

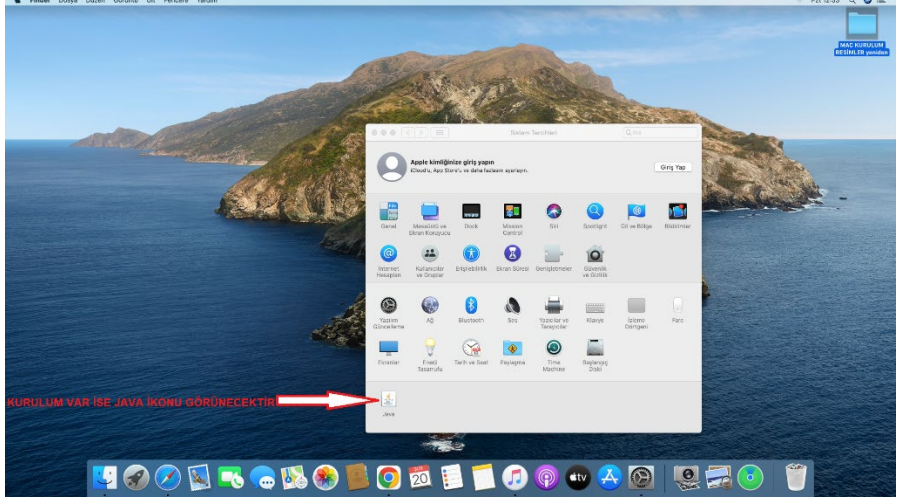

**Eğer java kurulu ya da güncel değilse java.com.tr. Adresinden mac iniz için güncel java uygulamasını indirip kurunuz**

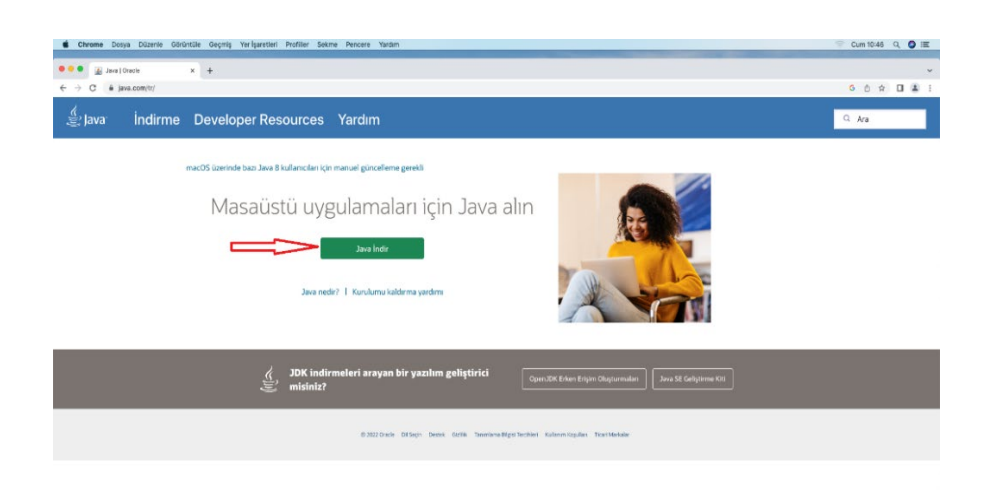

## **BOBOD** 0 0 tv 4 0 OMET  $\blacksquare$ E

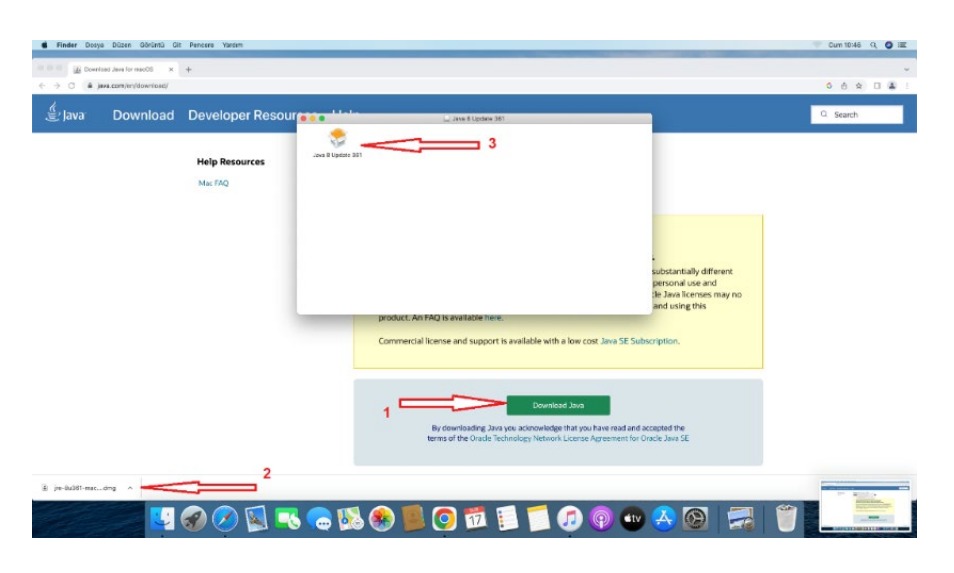

Güvenlik ayarlarına izin vererek dosyayı önce indirip sonra kurunuz.

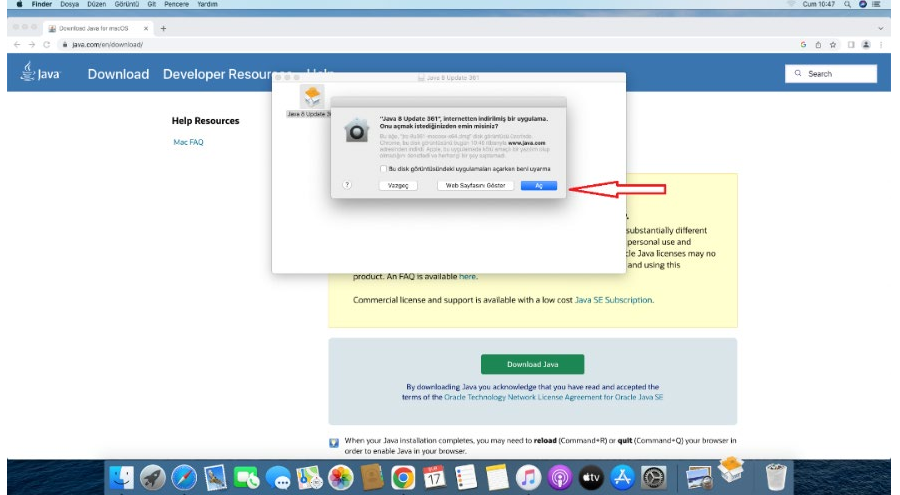

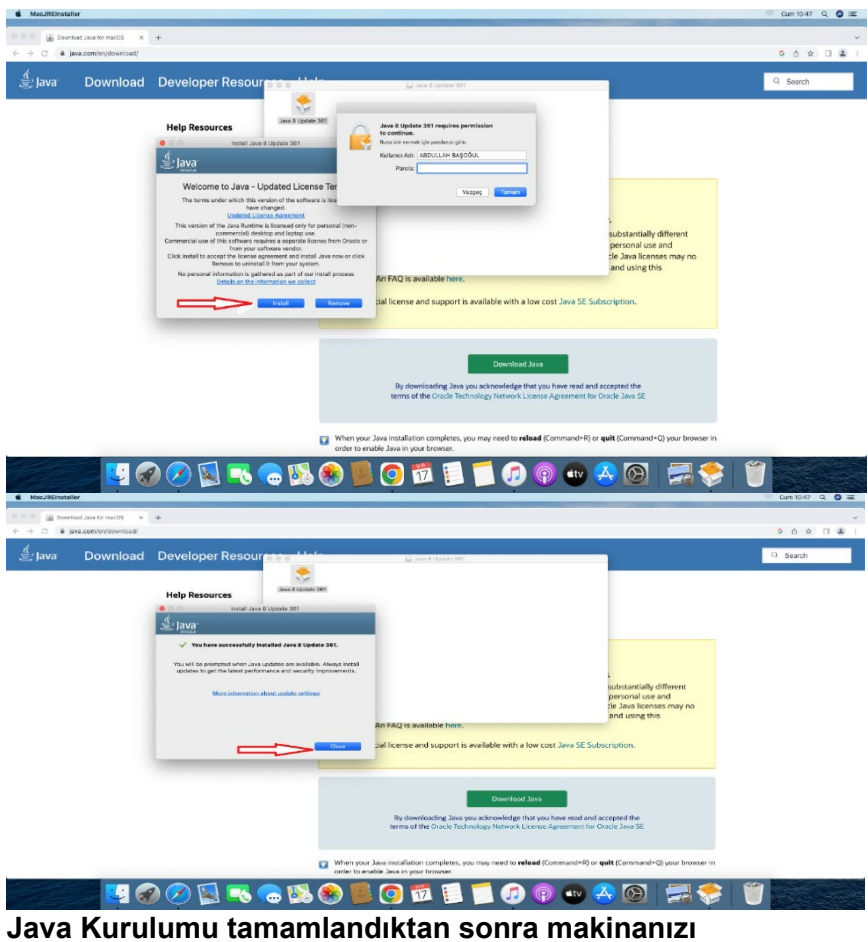

**Yeniden başlatmalısınız.**

**3- Sonra [https://kamusm.bilgem.tubitak.gov.tr](https://kamusm.bilgem.tubitak.gov.tr/) Adresinden Sürücü Kısmından sürücüleri indiriyoruz.**

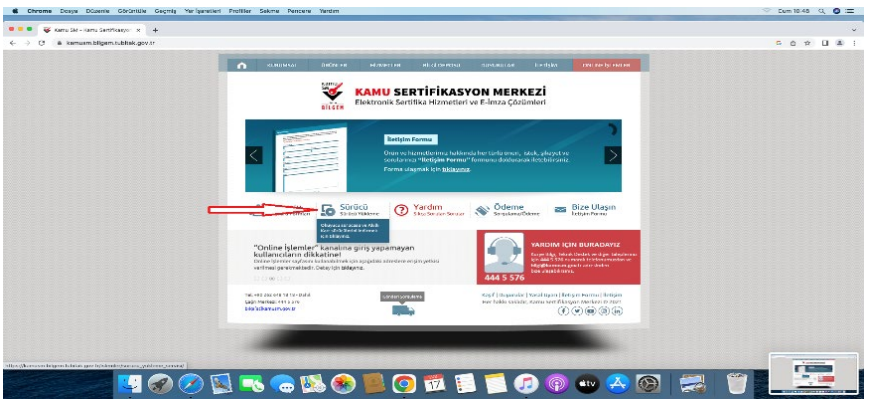

**Açılan sayfada işletim sistemimiz hangisi ise(1-2-3) ve kamu sm kart Okuyucu nuz Hangisi ise(4)seçilip sürücüleri göster(5) butonu tıklanır.**

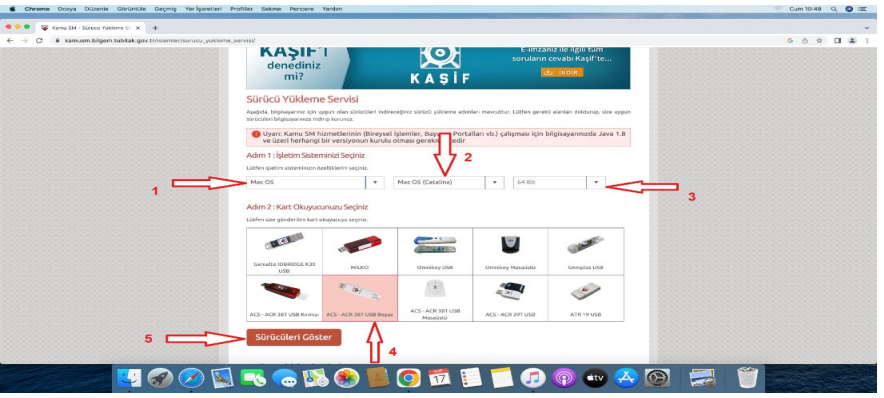

**Aşağıdaki resimde olduğu gibi (1. ve 2.) sürücüler indiriniz. Bazı kart Okuyucu modellerinde kurulum 2 yede gerek Kalmamaktadır.**

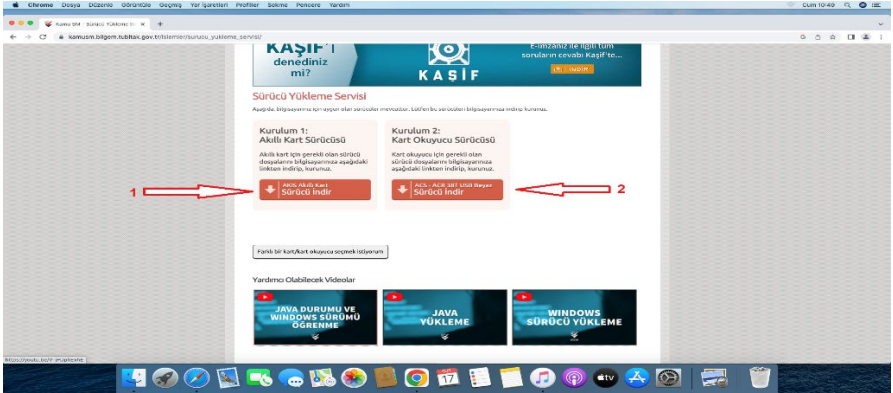

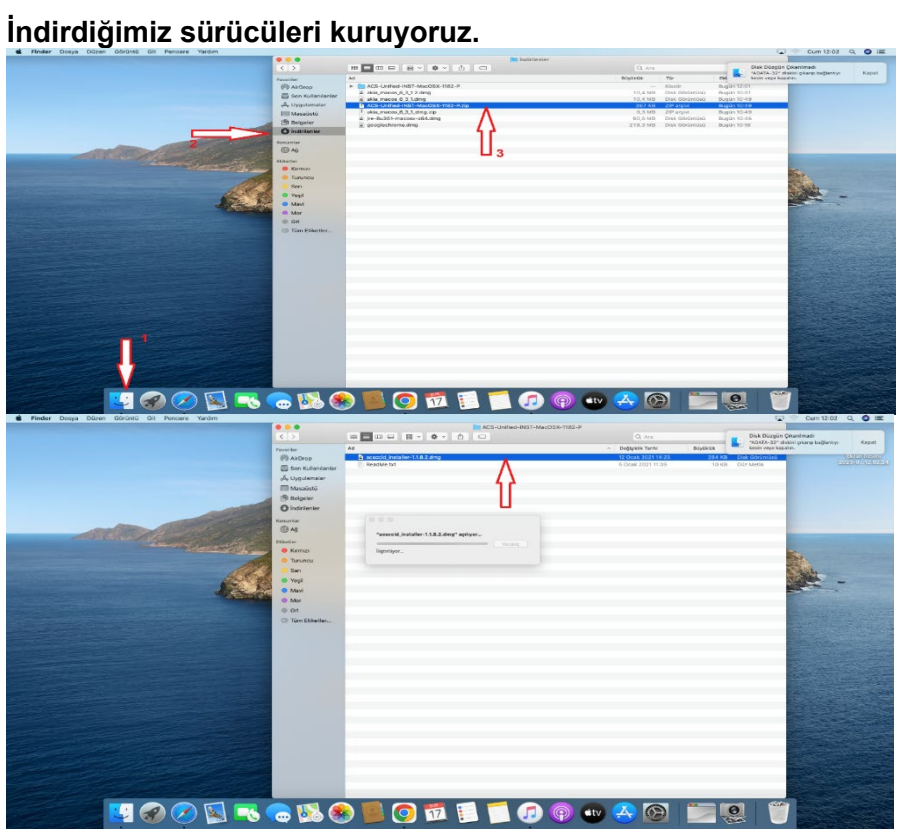

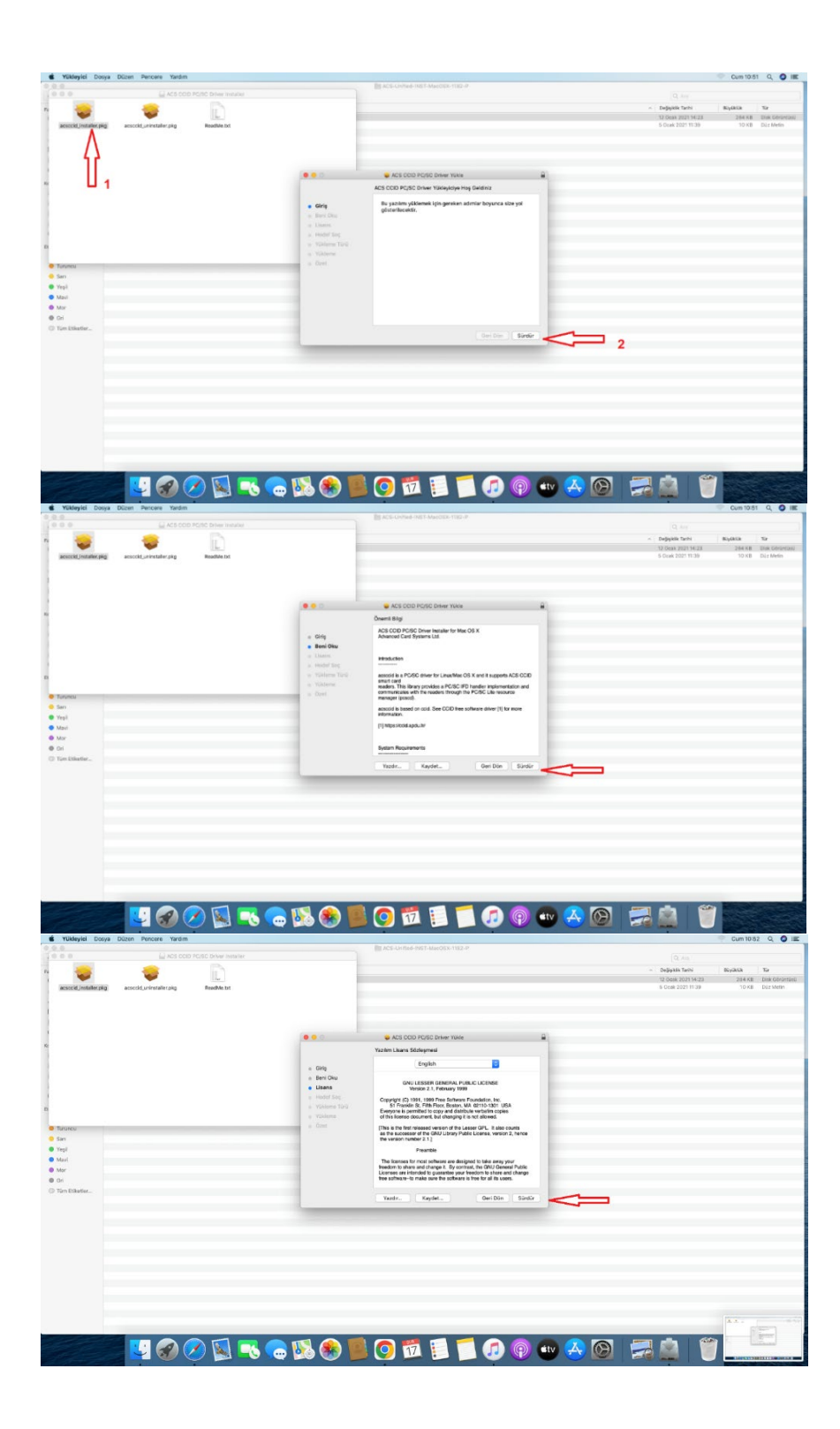

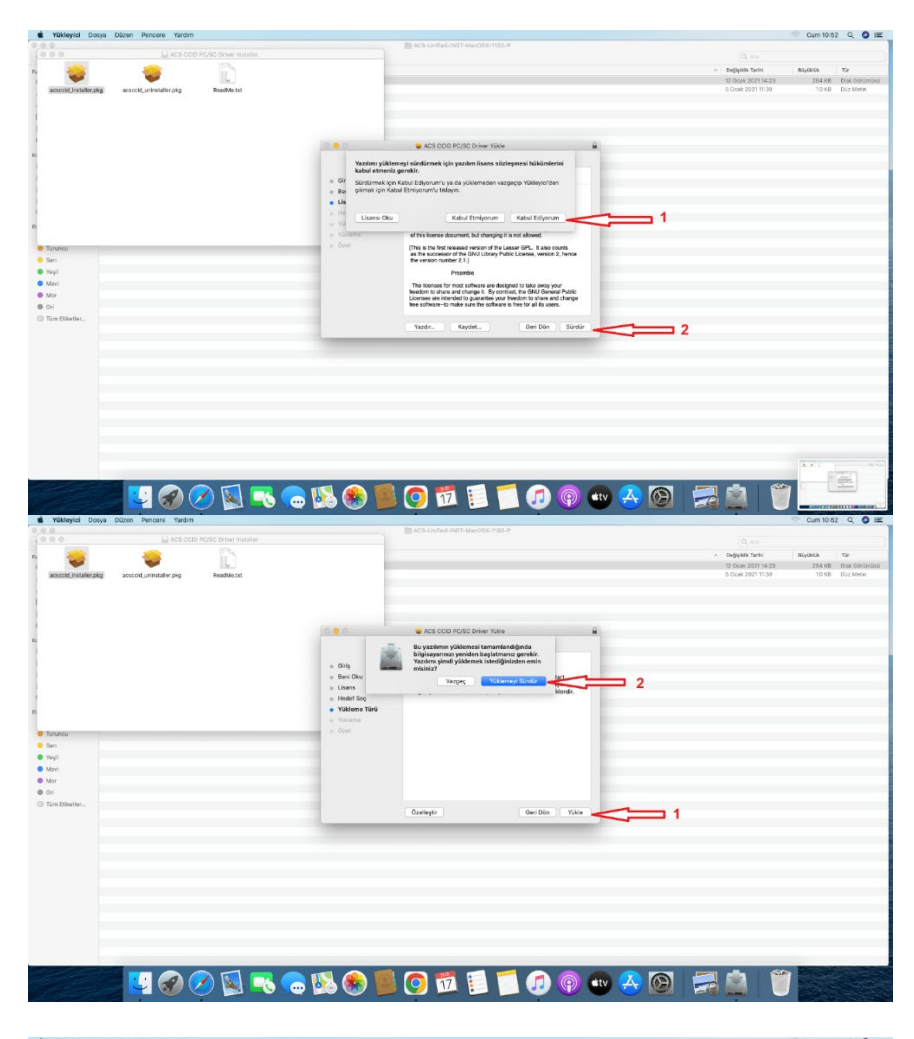

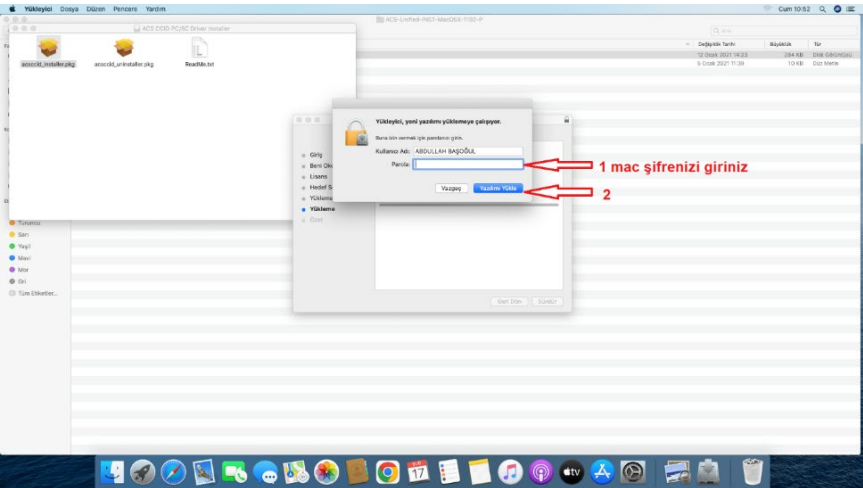

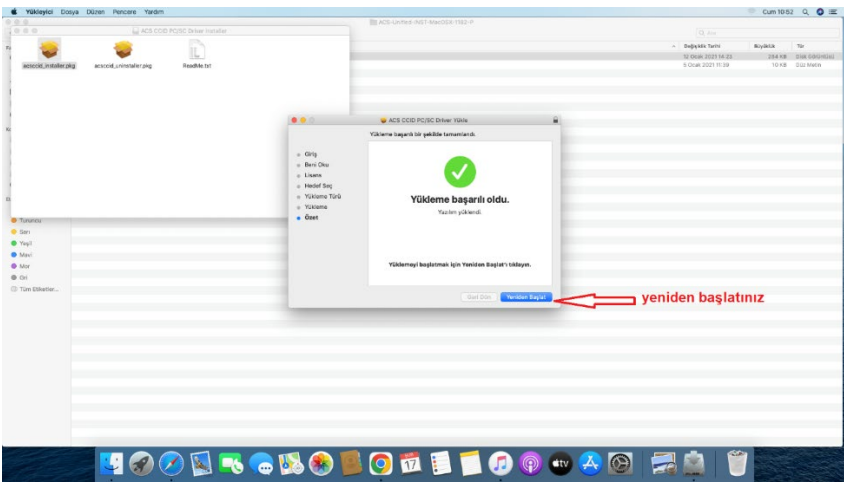

Diğer sürücü yü de kuruyoruz.

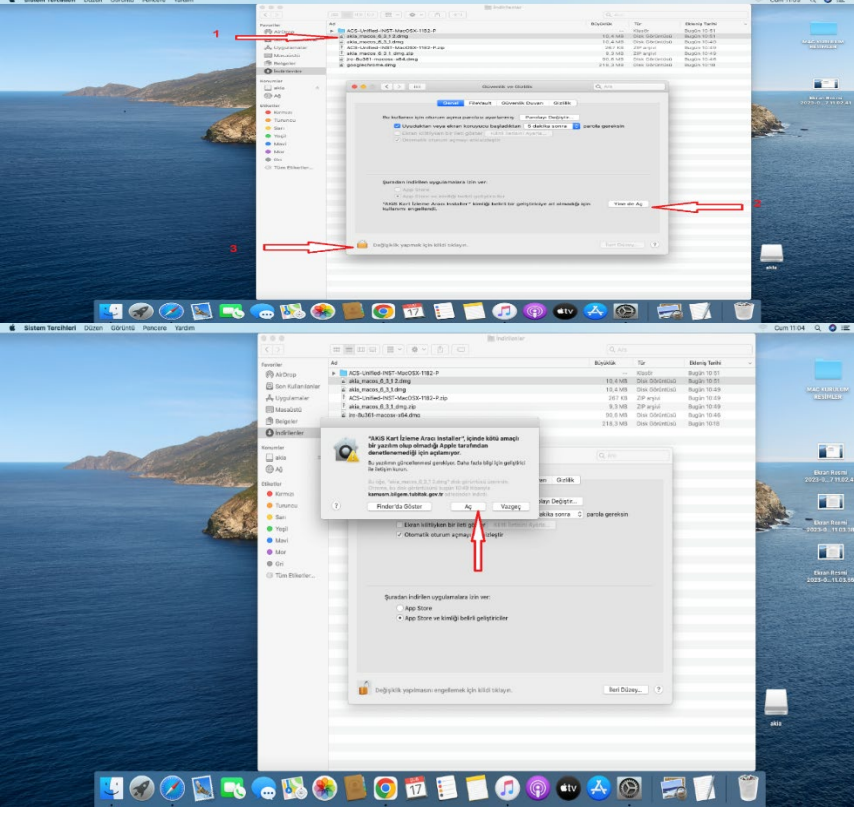

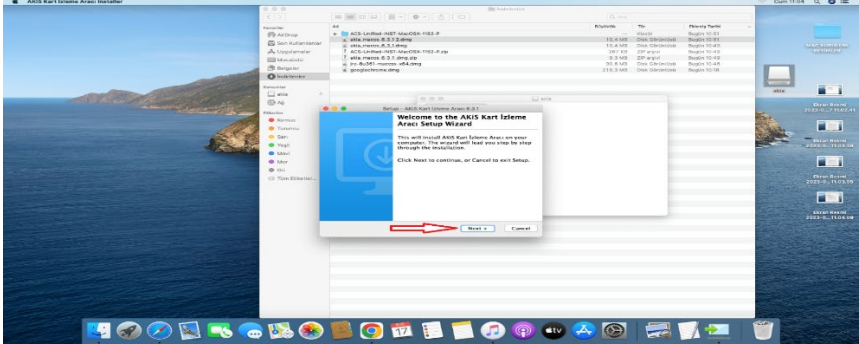

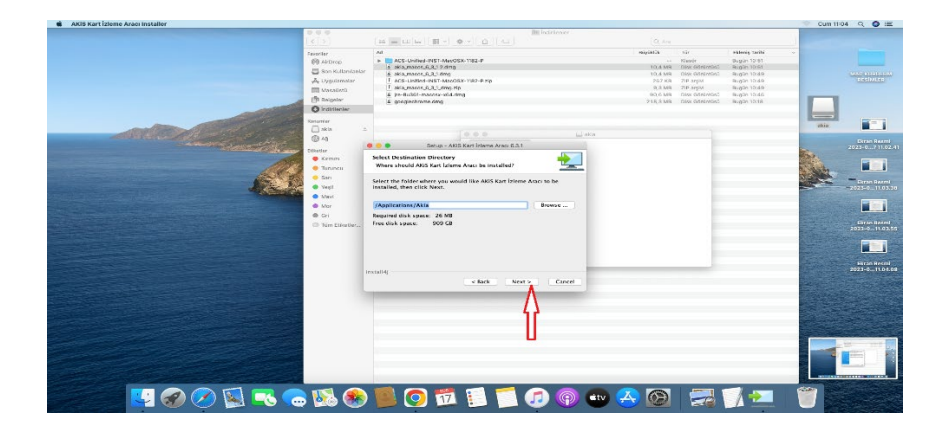

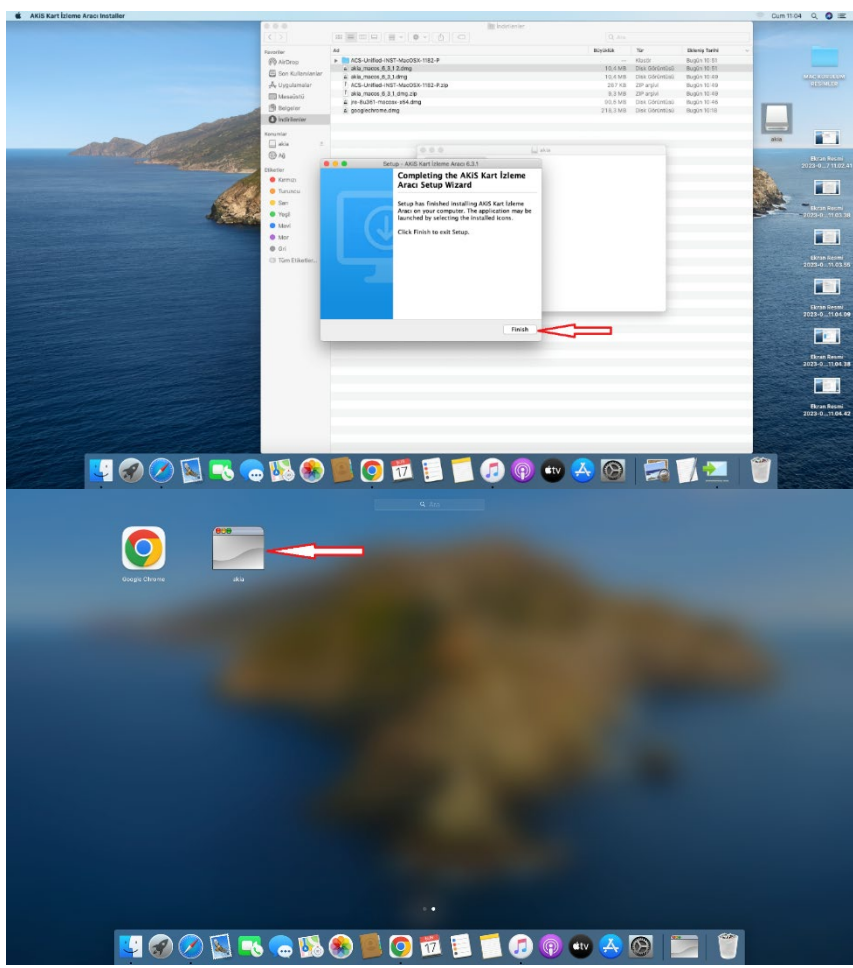

**- Akis kart izleme programı çalıştıktan sonra aşağıdaki resimde olduğu gibi +ACS CCID USB Reader 0 yazısının ön tarafındaki + işareti tıklanır. (1) Eğer bilgisayarınız kart okuyucunuzu görüyor ise tc kimlik no ile bir anahtar birde resim şeklinde uzayan menü açılır. Resmin yanındaki rakamlara(e-imza sahibinin tc kimlik no su) tıklanır.(2) Açılan menüde e-imza sertifikası sahipliği ve süresi ile ilgili bilgiler görüntülenecektir.**

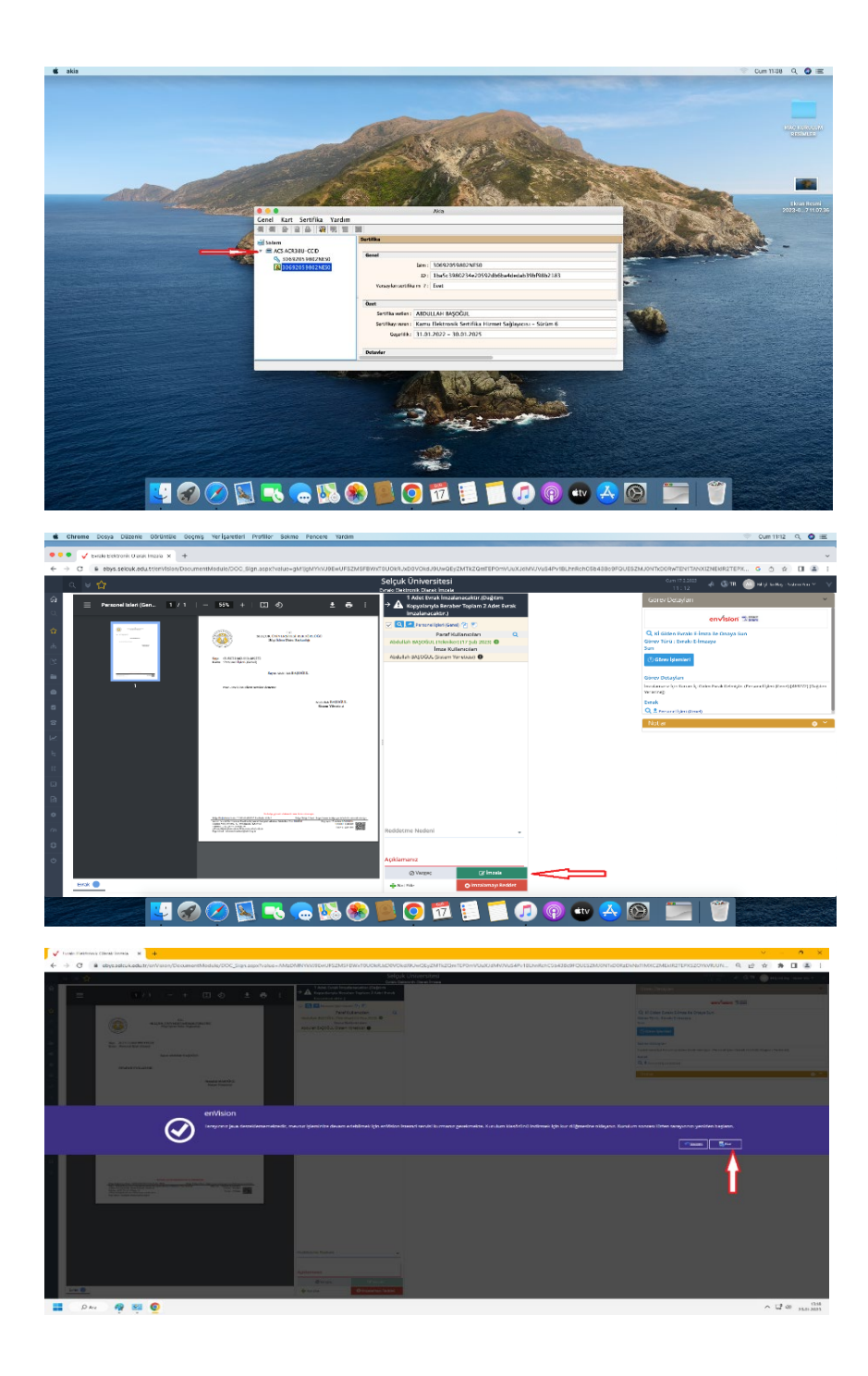